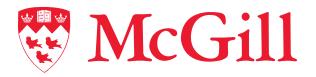

Information Technology Services

DocuSign User Guide for Recipients

Connect.
Learn.
Innovate.

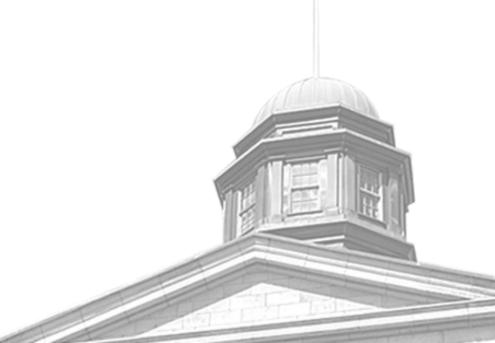

## DocuSign Quick User Guide: Recipient

ditions 🗹 and acknowledge

NO THANKS

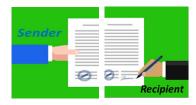

## Sign a document as a recipient

- Click on **Review Document** on the email you received.
- Click on Continue. You may need to click on a checkbox to continue. DocuSign will also ask your permission to access the location. You can accept or refuse.
- Click on the **yellow box** to sign.
- Select your signature. You can choose among Select a signature, Draw or **Upload**.
- Click Adopt and Sign.
- You can choose to save a copy. Click No Thanks to end the process.

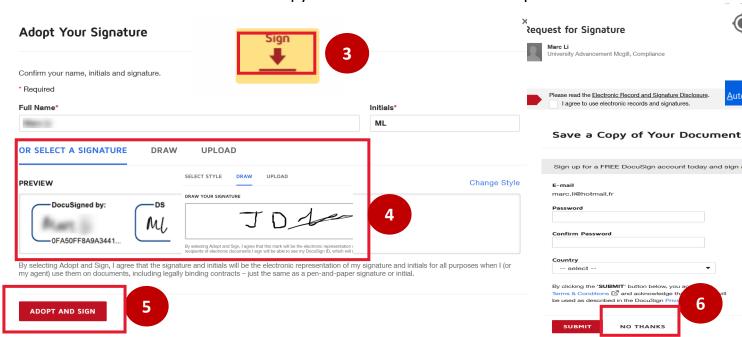

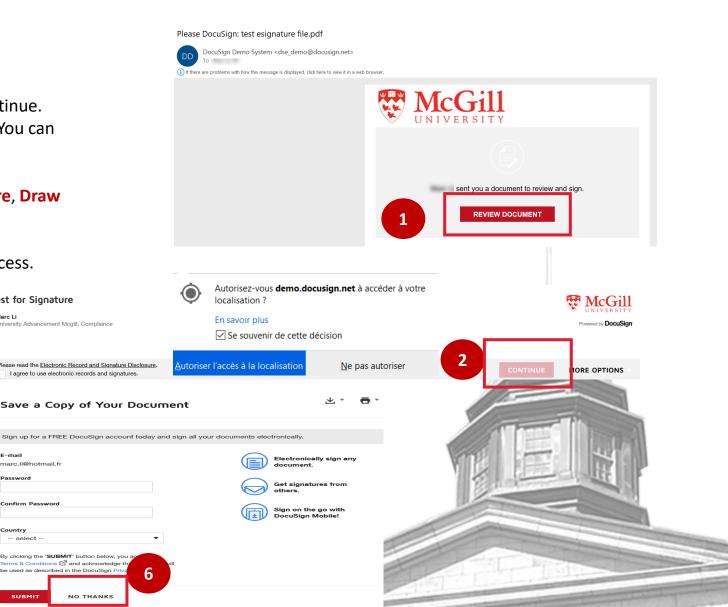